# ALINX FH7000 Radio Frequency FMC Card

**Rev. 3.1**

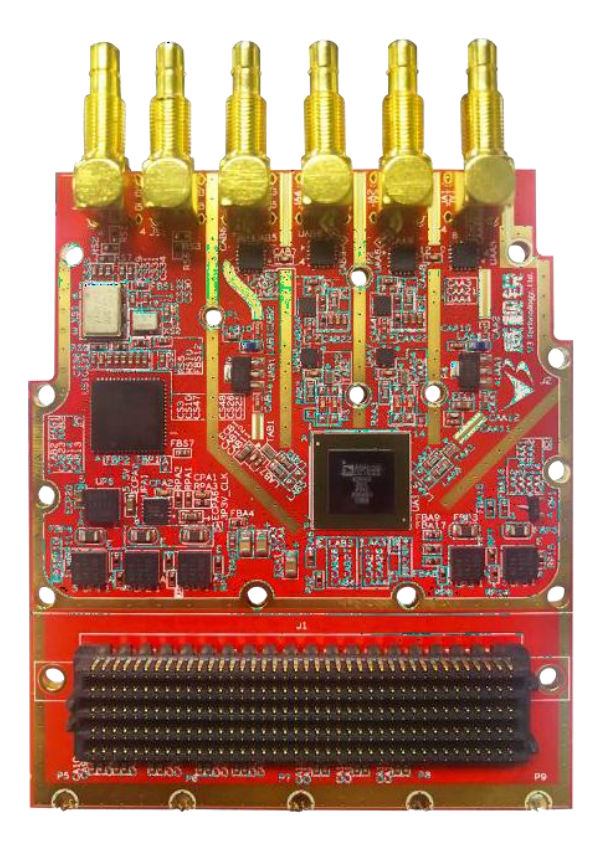

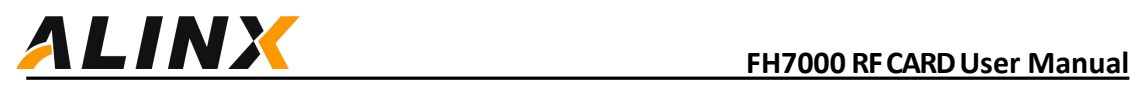

÷.

# **Revision record**

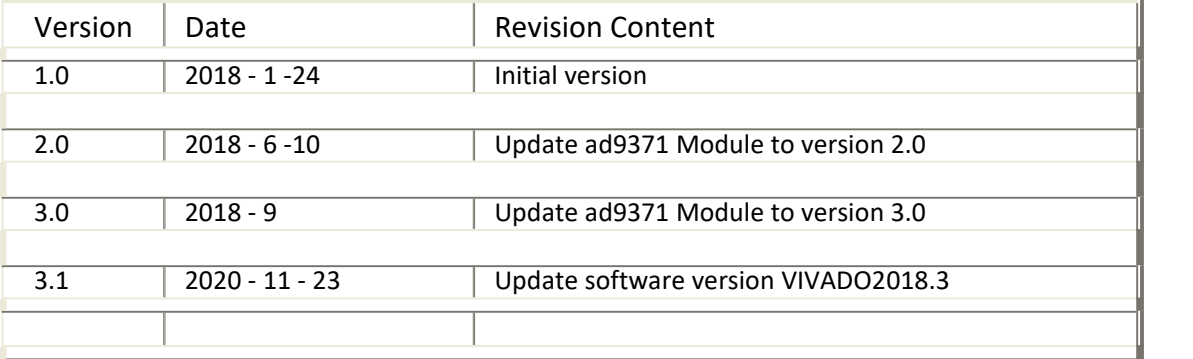

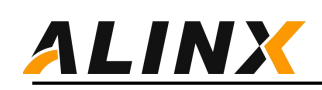

# <span id="page-2-0"></span>**Table of Contents**

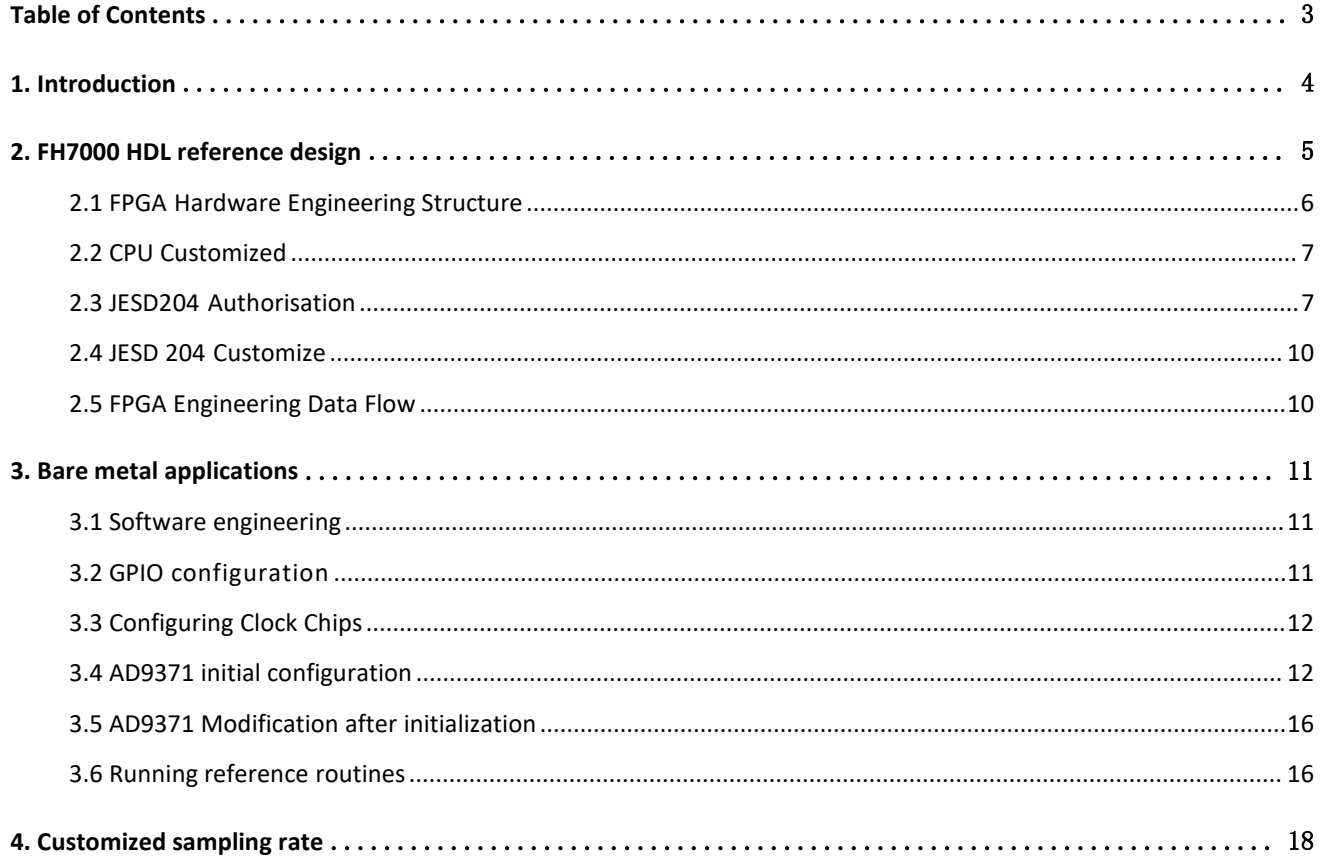

<span id="page-3-0"></span>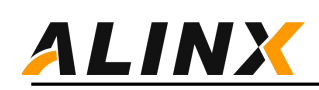

# **1. Introduction**

This document mainly introduces the development process of FH7000 module FPGA, including the following parts:

FPGA generates DDS signal source internally, FPGA JESD204B interface, customized ARM processor based on ZYNQ, and AD9371 configuration. It can achieve the function of sending and receiving single tone signals and can use chip scope to observe the received signals and export them to MATLAB for analysis.

Furthermore, the RF sub board contains an integrated VCO reference clock generation IC selected from TI's LMK04828, which can generate various reference clocks for AD9371 and FPGA JESD204B using a 48MHz reference clock. The FPGA development process allows for user defined sampling clocks, which can be flexibly used in various communication scenarios.

Through this reference routine, users can understand the hardware composition and programming architecture of this system. For FPGA developers, they can use this FPGA project for secondary development to achieve AD9371 airport baseband data transmission.

V3 provides the overall configuration of PS (ZYNQ processor part), PL (ZYNQ logic part), and AD9371. It can output a single tone signal of a specified frequency through FPGA DDS ipCore and obtain the received waveform through chip scope. Finally, an interface is provided to configure LMK04828 and customize the sampling rate, allowing users to customize the required sampling rate as needed. Based on this project, users who develop FPGA baseband algorithms can use it for secondary development.

Users can use this development firmware to directly complete:

- 1. AD9371 Configuration
- 2. Initialization of JESD204B
- 3. DDS ipcore transmitting IQ data
- 4. Customization of sampling rates

<span id="page-4-0"></span>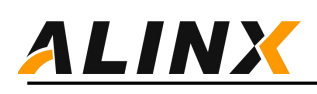

# **2. RMFC7000 HDL reference design**

HDL reference design is an embedded system built around ARM, NIOS-II, or Microblaze processor cores. The functional block diagram is shown below. The digital interface of the device mainly consists of GTX/GTH/GTY high-speed transceivers, and the PL calls the JESD204B IP core and AD9371 for data communication. The SPI interface is used to configure the AD9371 chip and LMK04828 clock chip. In addition, bare metal software programs are provided to support hardware system testing and verification, and AD9371 initialization parameter modification instructions are also provided, which will be explained in the next chapter.

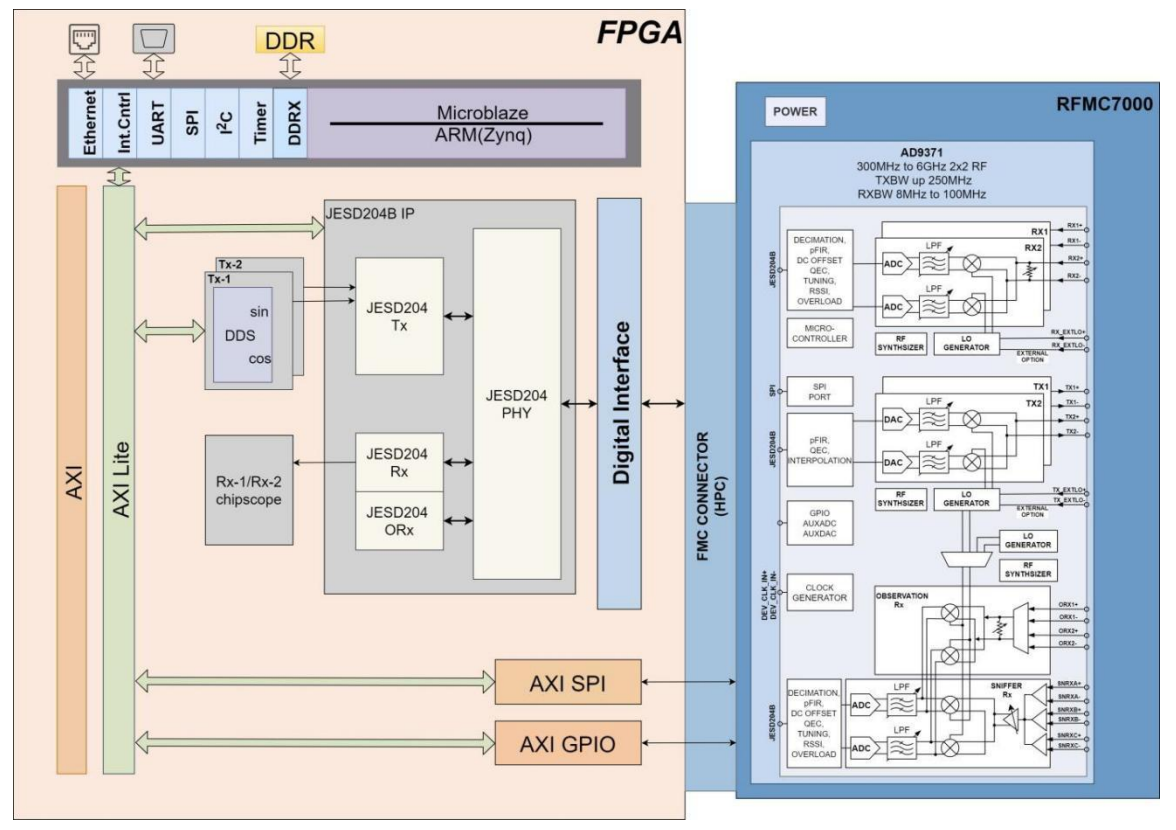

Figure 1 FH7000-HDL Reference Design Block Diagram

## **Digital interface**

The digital interface includes 4 transmitting, 2 receiving, and 2 observation channels

**DDS**

The DDS IP core generates and sends test data (single tone signal/single frequency signal), and the

phase can be configured by the PS; Control and SPI interface.

The device control signal is controlled by the GPIO module; SPI interface is used to configure AD9371 and LMK04828 clock chips;

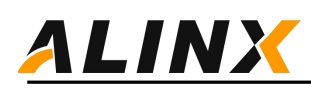

## <span id="page-5-0"></span>**2.1 FPGA Hardware Engineering Structure**

The FPGA project was built using VIVADO 2018.3, and the main project file structure is as follows:

.Xil rfmc7000 axu9eg adaloop.cache rfmc7000 axu9eg adaloop.hw rfmc7000 axu9eg adaloop.ip user files rfmc7000\_axu9eg\_adaloop.runs rfmc7000 axu9eg adaloop.sdk rfmc7000 axu9eg adaloop.sim rfmc7000\_axu9eg\_adaloop.srcs f rfmc7000\_axu9eg\_adaloop.xpr

Figure 2 Hardware Engineering Catalog

The main file structure includes run project compilation and generation files, sdk bare metal software engineering, src design source files including HDL code, FPGA constraints, and xpr being the VIVADO project name. Open DeepRed in VIVADO FMC9371 Adaloop.xpr can open the project as shown in the following figure:

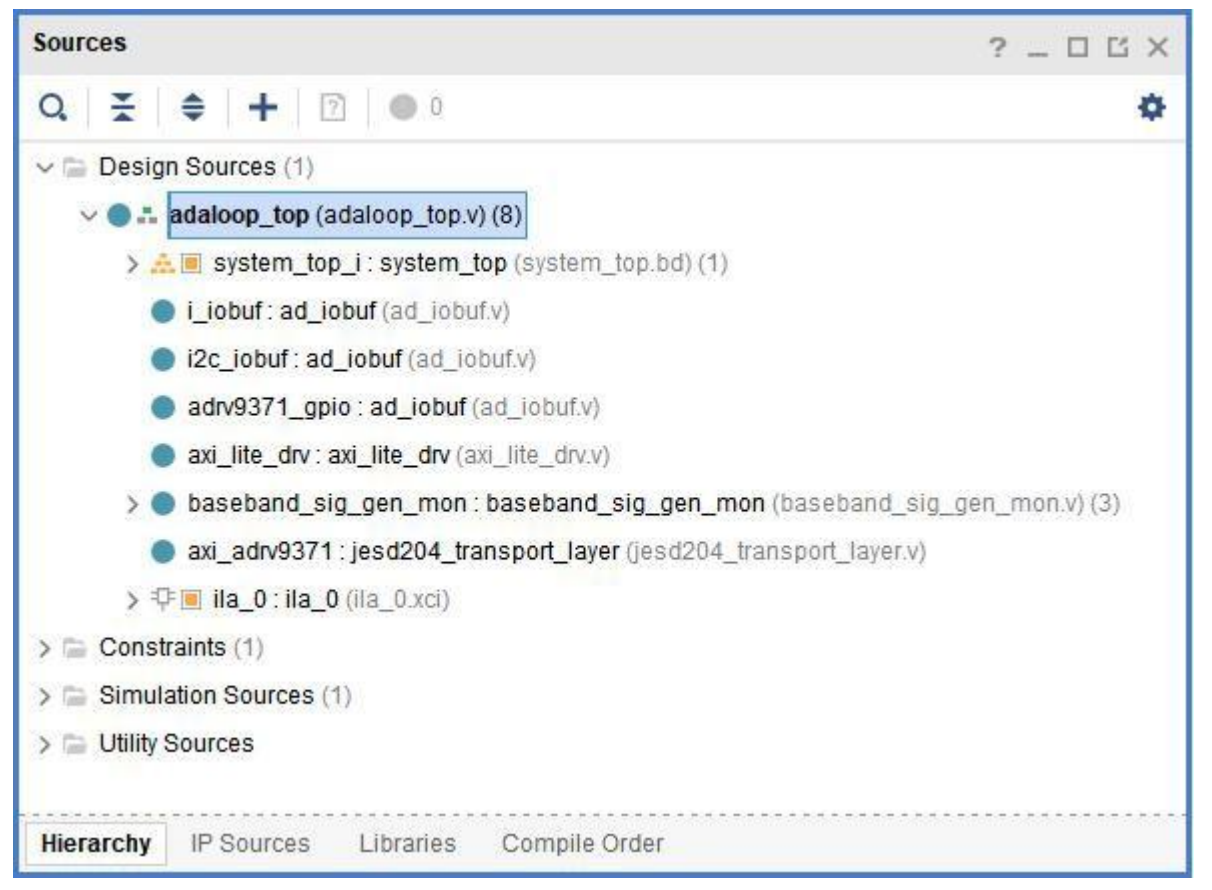

#### Figure 4 VIVADO Hardware Engineering

Click open block design, open block design. This includes customization of CPUs and peripherals. As shown in the following figure:

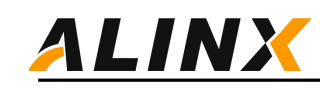

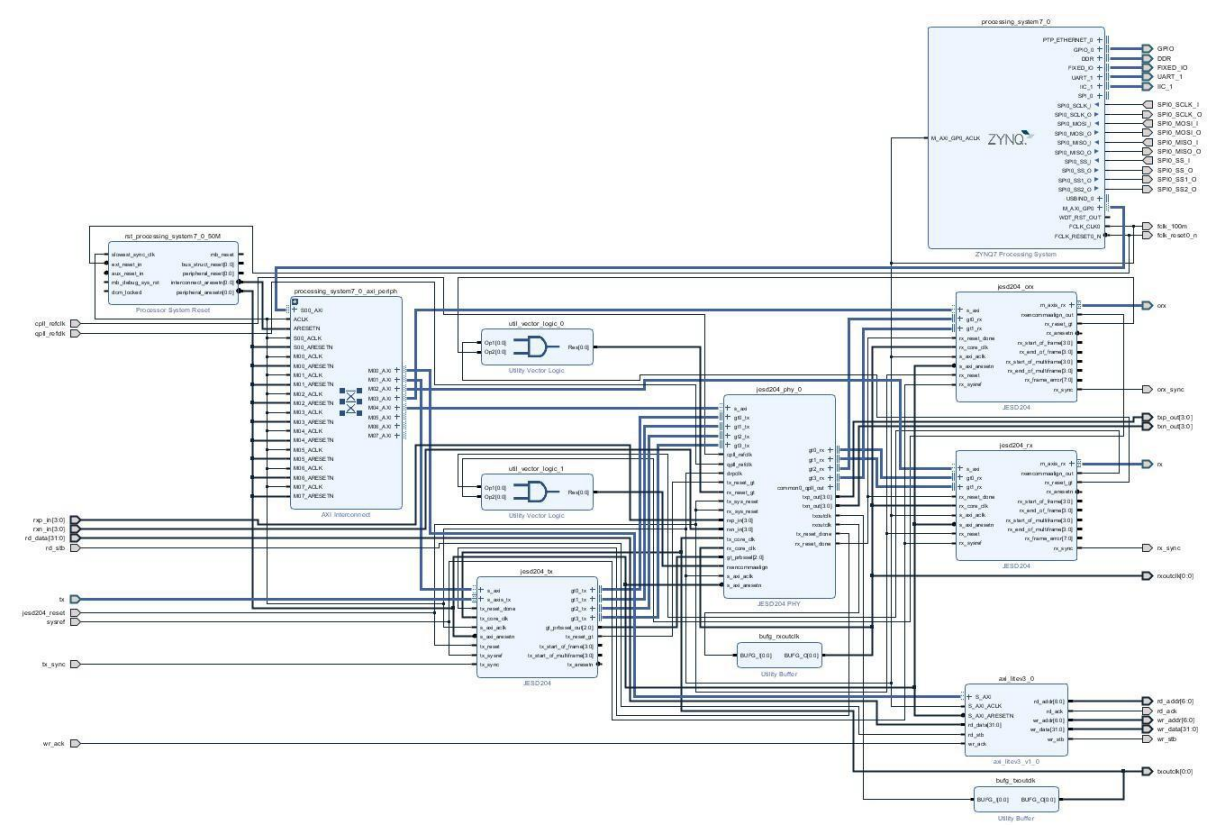

Figure 5 Customization of CPU and Peripheral Devices

*Note: Different carrier cards may correspond with different CPU peripherals. In actual use, please customize with your own carrier cards.*

# <span id="page-6-0"></span>**2.2 CPU Customized**

Double click on each module to see the parameter settings in the module, and double click on processing System7 You can see the customization of the CPU, and users can modify it based on their actual usage of the card. If you do secondary development, it can be used as a reference.

SPI0 is used to configure the AD9371 and LMK04828 clock chips, I2C1 selects EMI reserved read/write eeprom, UART0 is used for serial port modulation, and GPIO controls the switch IO of AD9371.

The interface between PS and PL selects GP for registration of transferring and configuration of each IP. The clock output from PS to PL enables FCLK CLK0, FCLK CLK0 clock 100MHz is used for GP interface communication, and DMA transmission is not involved in this reference design, so the HP interface is not used. FCLK Reset0 N is used to reset the entire PL system and AXI bus.

## <span id="page-6-1"></span>**2.3 JESD204 Authorization**

JESD204B link and configuration, AD9371 adopts the JESD204B protocol and communicates through GTX high-speed serial transceivers. Xilinx provides a complete JESD204B solution, including two parts: JESD204 and JESD204 HPY. JESD204 requires an additional license from Xilinx to use, and JESD204 PHY is included in the VIVADO authorization. Users can register on the xilinx website and receive a free three-month license trial for free. You can also contact We3 Sales for purchase (phone number 010-62670519, QQ120631932). The methods for free trial are as follows:

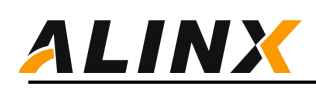

- 1. Enter: [https://www.xilinx.com/support/licensing\\_solution\\_center.html](https://www.xilinx.com/support/licensing_solution_center.html)
- 2. Choose: Access Product Licensing Site
- 3 Improve user information, next step
- 4 Enter: Access Product Licensing Site, click "Search Now"

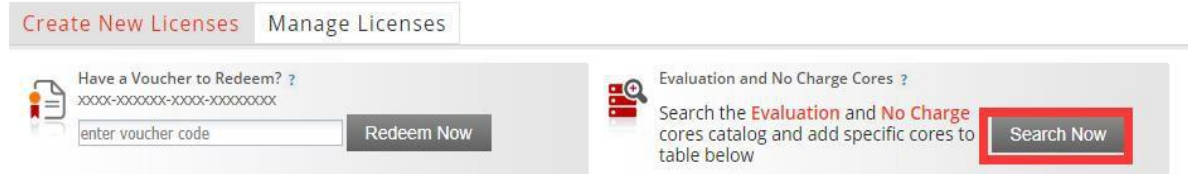

#### Create a New License File

Create a new license file by making your product selections from the table below.?

#### **Certificate Based Licenses**

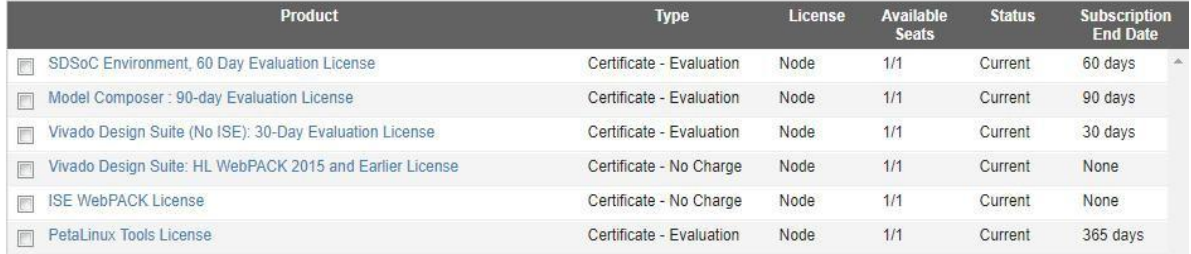

Figure 6 Authorization Center

- 5. Find JESD and join
- 6. Generate a license by adding a PC network card MAC to download the license
- 7. Copy the downloaded license to the. Xilinx directory
- 8 Click on tools report IP status in VIVADO to see the status of each IP and whether it is authorized.

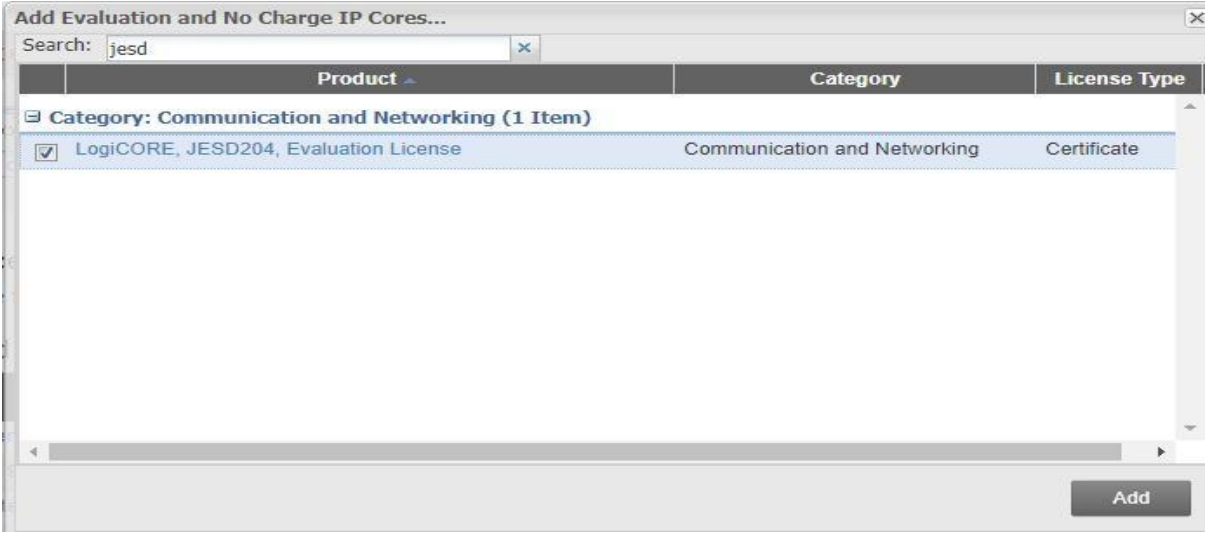

Figure 7 Search JESD204

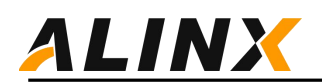

#### **Certificate Based Licenses**

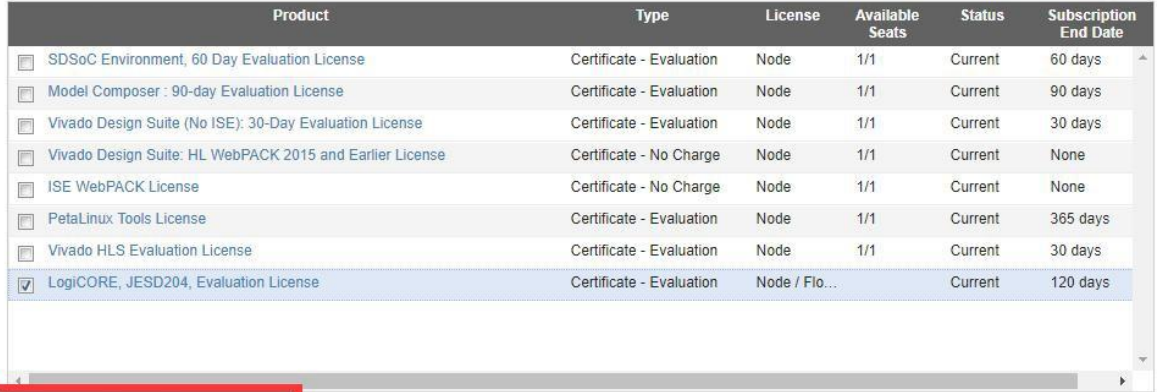

Generate Node-Locked License

#### Figure 8 Generate License

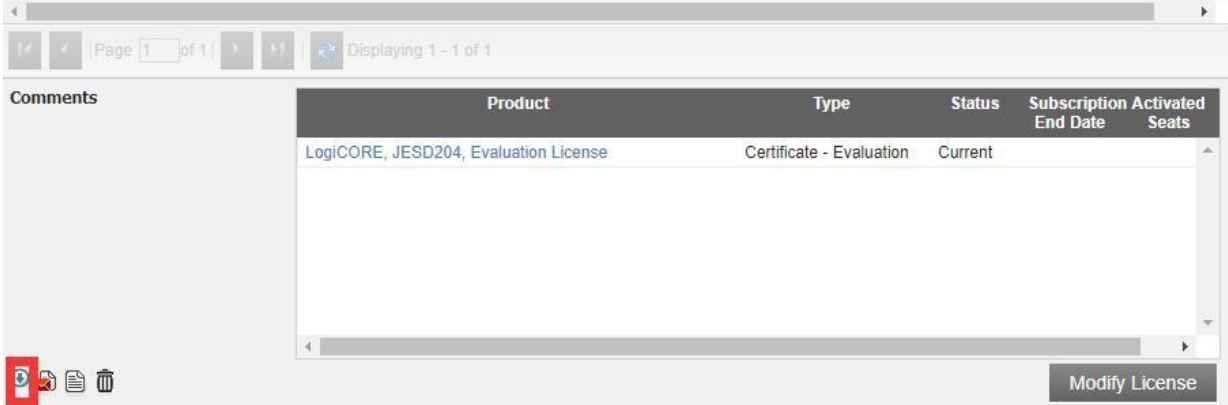

#### Figure 9 Download license

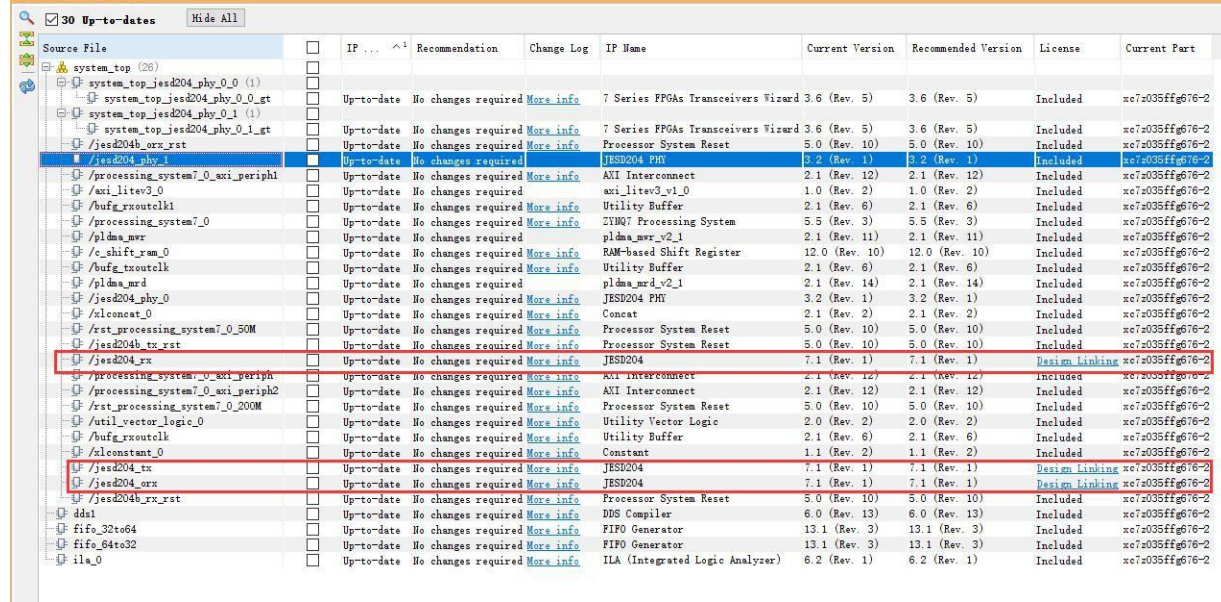

Figure 10 IP Unauthorized Status (Design Linking

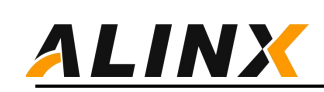

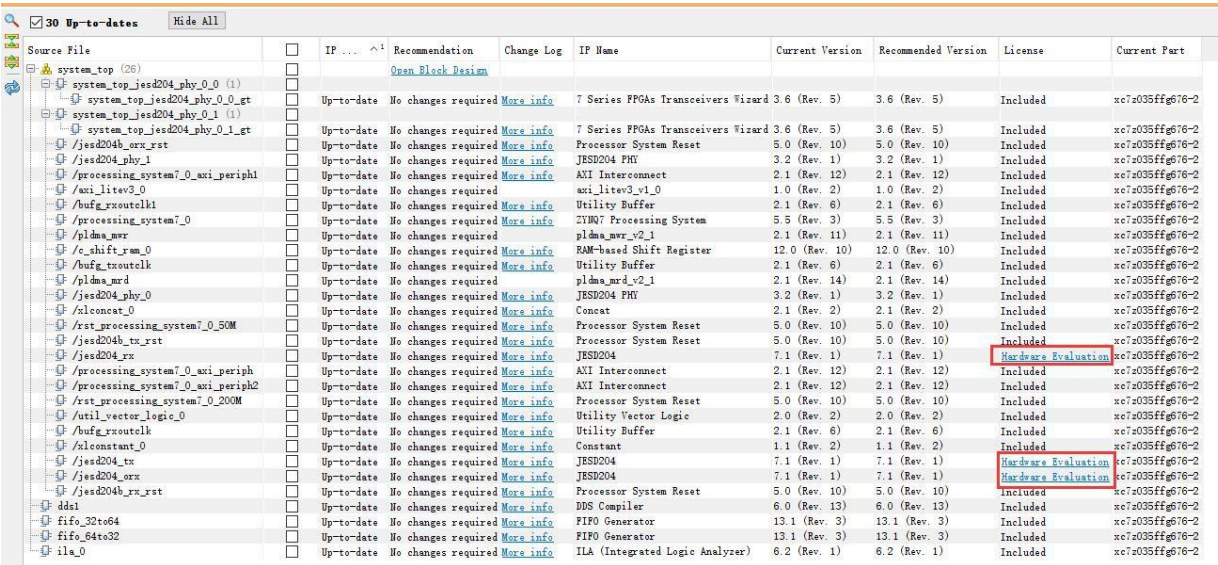

Figure 11 IP Authorized Status (Hardware Evaluation)

## <span id="page-9-0"></span>**2.4 JESD 204 Customize**

JESD204 is two IP cores, JESD204 and JESD204 PHY. Each port requires a JESD204 IP, which is used to generate or process JESD204 frame formats, TX, RX, and ORX. JESD204 PHY implements the GTX physical layer, which correctly configures the phase-locked loop settings at all levels of GTX hardware based online speed. The connection relationship is shown in the following figure.

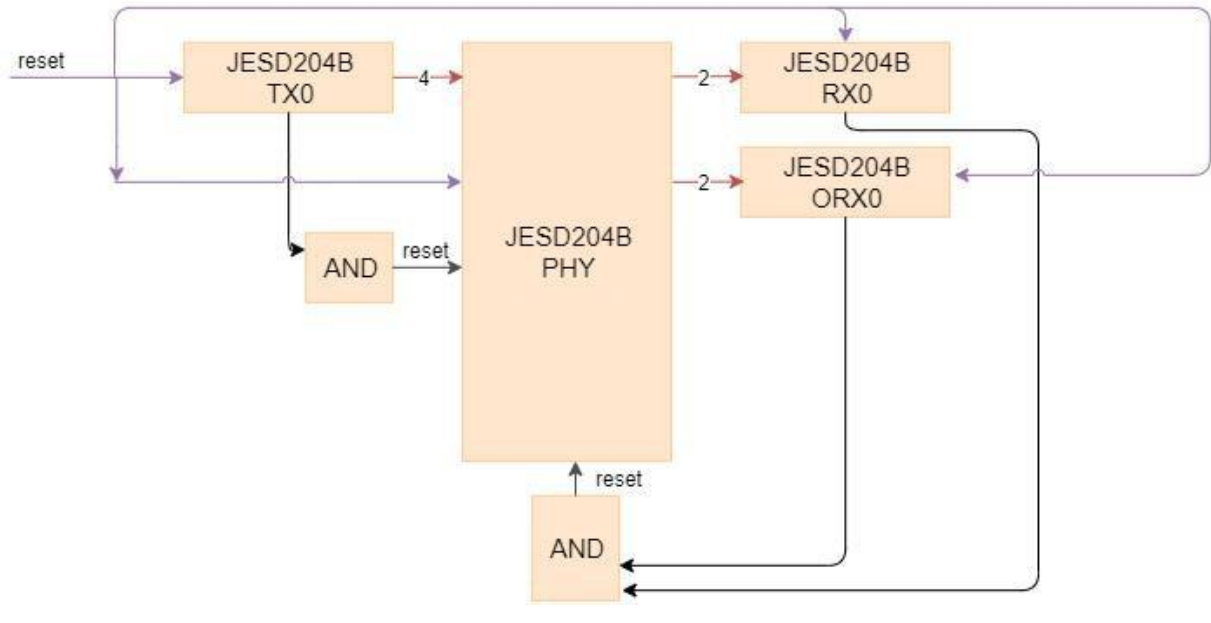

Figure 12 JESD204 Block Diagram

Use four lane sending channels for the TX end, two lane receiving channels for the RX end, and two receiving channels for the ORX end. When the sampling rate is 122.88MHz, txoutclk is 61.44MHz, and rxoutclk is 122.88MHz.

## <span id="page-9-1"></span>**2.5 FPGA Engineering Data Flow**

The sending direction is generated by the DDS module for IQ data on the tx end, and the driving clock

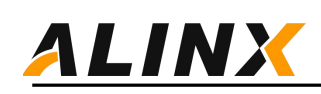

adopts a 122.88MHz rxoutclk. Two channels of IQ data enter fifo separately\_ 32to64 converts two channels of IQ data into 64 bit width for Jesd204\_ Transport\_ Layer module, clock using txoutclk, 61.44MHz, via jesd204\_ Transport\_ The layer module is converted to the axistream data stream required

for JESD204, with a clock of txoutclk and 61.44MHz.

Enter data into fifo separately 32to64 converts two channels of IQ data into 64 bit width for Jesd204 Transport\_ Layer module, clock using txoutclk, 61.44MHz, via jesd204\_ Transport\_ The layer module is converted to the axistream data stream required for JESD204, with a clock oftxoutclk and 61.44MHz.

Receiving direction, rx end axi Stream data output from JESD204, rx end rx TData width 64 bits, clock rxoutclk, 122.88MHz. Orx end orx\_ TData width 64 bits, clock rxoutclk.Rx end data through jesd204\_ Transport\_ The layer module converts 16 bit IQ data streams and displays them through chipscope

The data flow diagram is shown in the following figure:

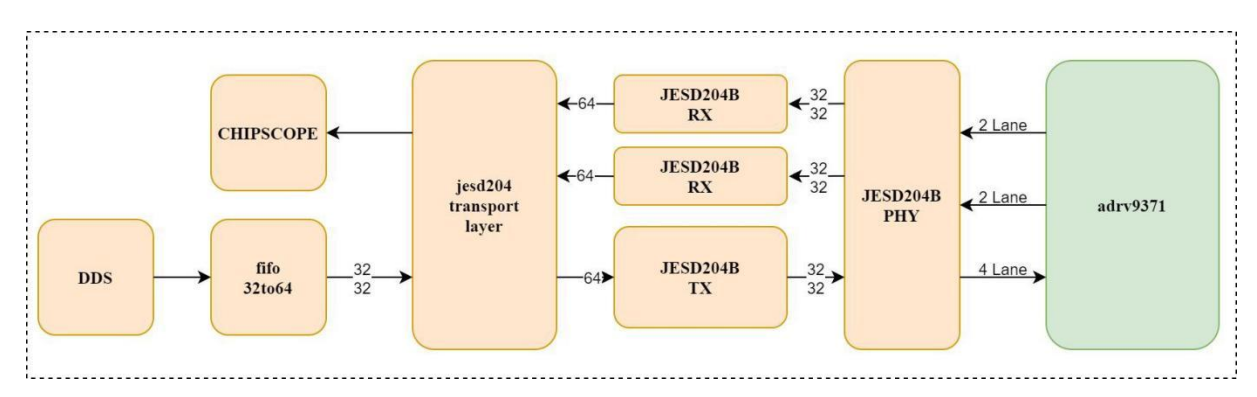

# <span id="page-10-0"></span>**3. Bare metal applications**

This chapter includes verifying FPGA hardware engineering, GPIO configuration, AD9371 configuration, and register interaction on bare metal.

## <span id="page-10-1"></span>**3.1 Software engineering**

Selecting File launch SDK in the VIVADO project will automatically open the software SDK in the project directory. Provided the following engineering:

Adrv9371 Test generates single tone signals of different frequencies through software configuration of DDS ipcore phase. After configuring AD9371, start to send the single tone signal. Simultaneously start receiving and analyzing data through chipscope. The top-level file is headless. c. The architecture of this file is derived from the NO-OS software program provided by ADI, which has been optimized and modified by Visorai. The NO OS source program can refer to the ADI website link: <https://wiki.analog.com/resources/eval/user-guides/mykonos/no-os-setup>

## <span id="page-10-2"></span>**3.2 GPIO configuration**

First, execute the platform Init (void) sets the direction of GPIO and initializes it. Afterwards, set the following

IO to the specified level. Secondly, perform external attenuator attenuation setting and DDS output phase

stepping. The receiver attenuator is set to maximum attenuation, and the transmission attenuation is set to no

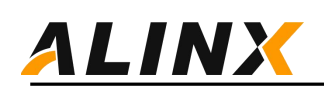

attenuation. For the sake of uniformity in the program, it is named Gain. 0 corresponds to a gain of 0dB with full attenuation, and 63 corresponds to a maximum gain of 31.5dB without attenuation. DDS phase stepping phase, output baseband signal

Assume rxclkout=122.88MHz, Output baseband  $\frac{122.88}{2^{12}}$ single tone frequency *f*  $\frac{122.88}{2^{12}}$  3.84MHz o 3.84MHz o  $\frac{128}{12}$  3.84MHz 。

# <span id="page-11-0"></span>**3.2Configuring Clock Chips**

The hardware did not use AD9528 but instead used TI's LMK04828, which is also controlled through the SPI bus.

# <span id="page-11-1"></span>**3.3AD9371 initial configuration**

Initializing AD9371, a user-defined file was used to initialize AD9371. In this project, 122p88. c

122p88. h.

These three files are generated by AD9371 Receiver Evaluation Software. This software can be downloaded at the following link:

[http://www.analog.com/cn/license/licensing-agreement/transceiver-evaluation-software.htm](http://www.analog.com/cn/license/licensing-agreement/transceiver-evaluation-software.ht)l

The NO-OS program can be found at the following link:

<https://wiki.analog.com/resources/eval/user-guides/mykonos/no-os-setup>

After opening the AD9371 Receiver Evaluation Software, click on 'connect' and it will prompt that the hardware is not connected. Next, users can customize the working parameters of AD9371. The device clock defaults to 122.88MHz. JESD204B rate calculation method,

- $\triangleright$  Sending end=sampling rate \* bit width/number of channels =122.88MHz\*80/4=2457.6Mbps
- Receiving end=sampling rate \* bit width/number of channels =122.88MHz\*80/2=4915.2Mbps
- $\triangleright$  ORX reception=sampling rate \* bit width/number of channels=122.88MHz\*40/2=2457.6Mbps
- $\triangleright$  Finally, export the C language file and add it to software engineering.

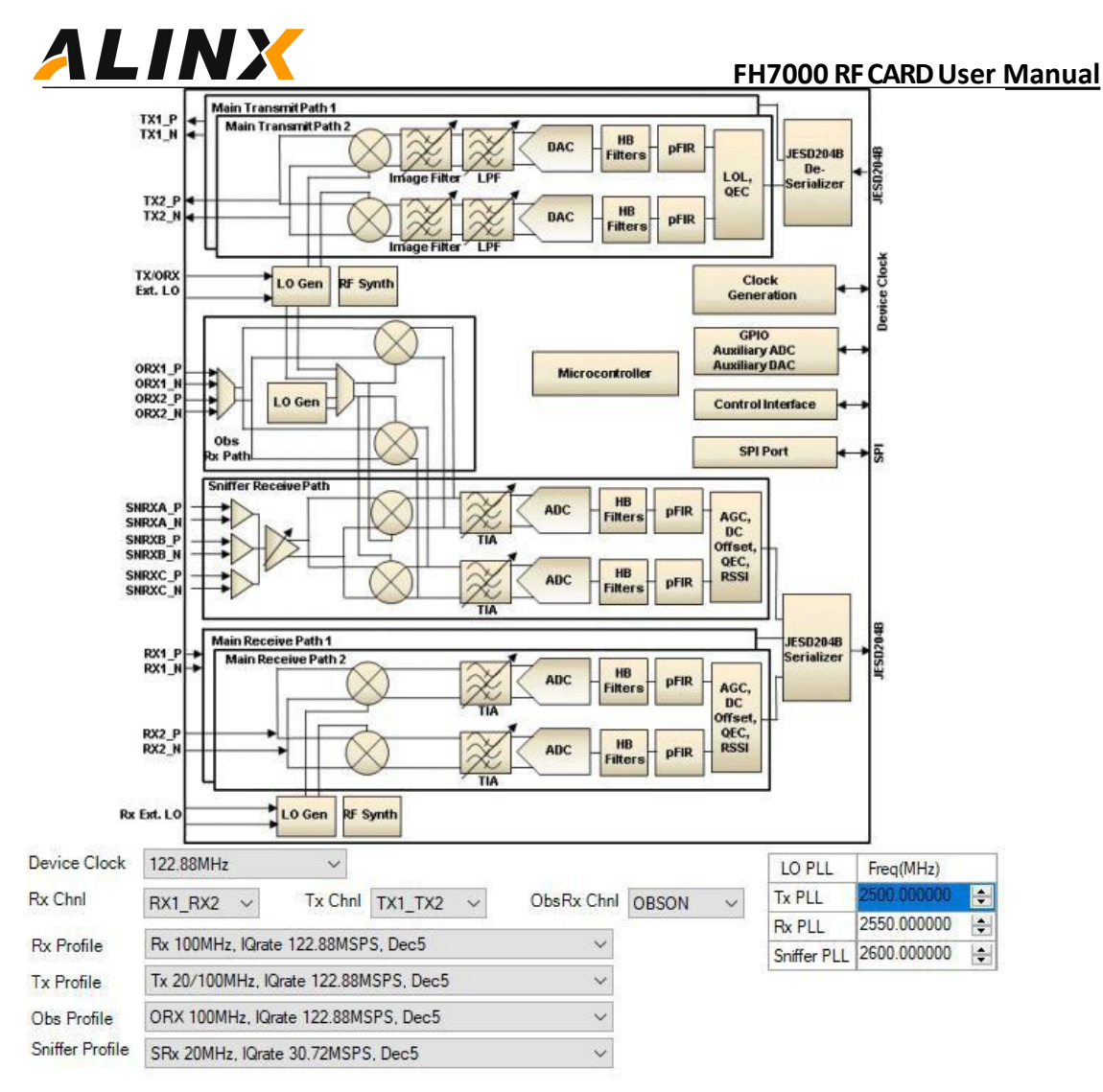

#### Figure 13 Customized AD9371

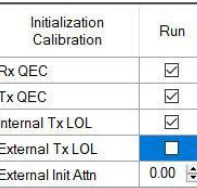

| <b>Tracking Calibration</b> | Run |
|-----------------------------|-----|
| Rx1 OFC                     | ☑   |
| Rx2 OFC                     | ☑   |
| Tx1101                      | п   |
| Tx2101                      | П   |
| Tx1 OFC                     | ∨   |
| Tx2 QEC                     |     |

Figure 14 Calibration Selectio

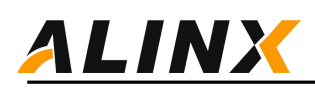

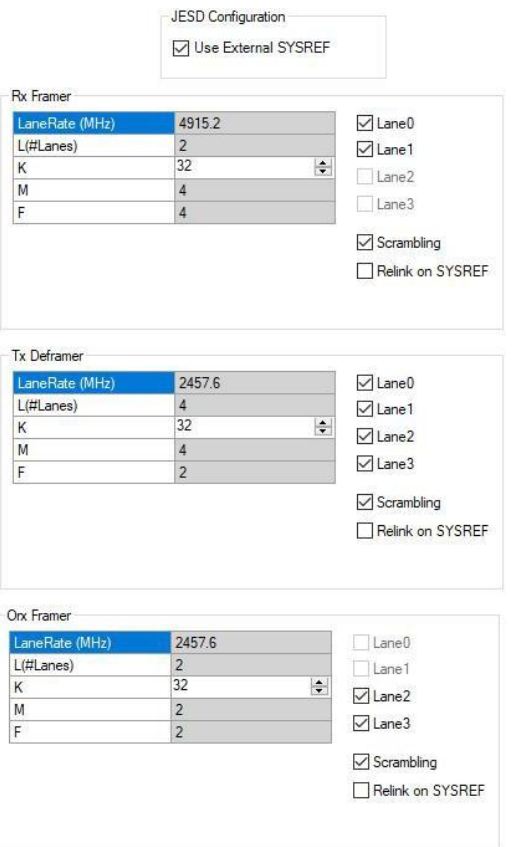

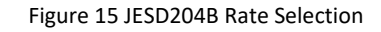

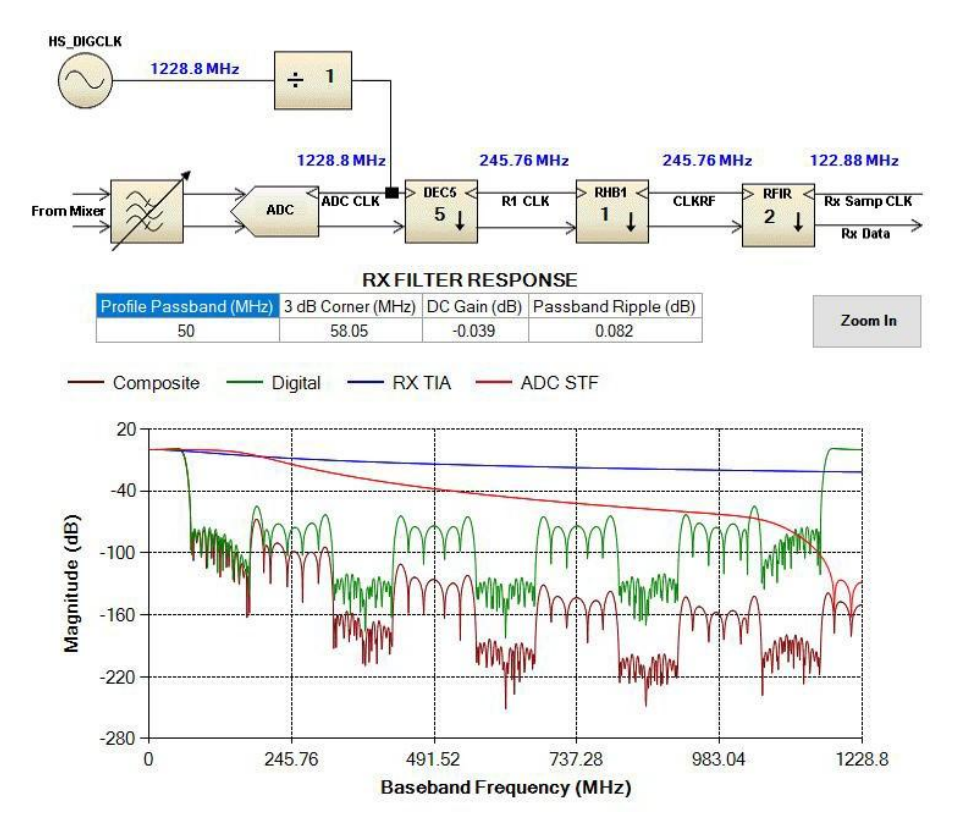

Figure 16 Receive Channel Bandwidth

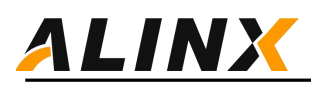

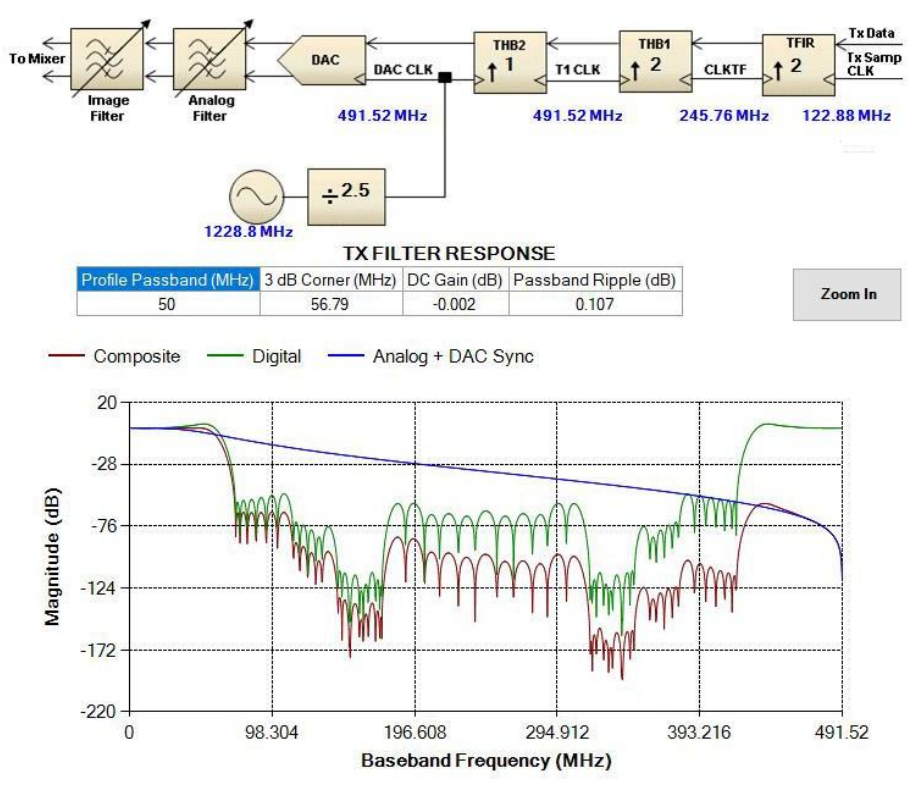

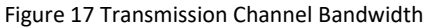

The default receiving channel AGC's agcgainUpdateCounter is 0 and changed to 4096. Otherwise, an error will be reported when initializing AD9371.

```
static mykonosAgcCfg_t rxAgcConfig =
{
    255, /* agcRx1MaxGainIndex */ 195, /*
   agcRx1MinGainIndex */ 255,/*
   agcRx2MaxGainIndex */ 195, /*
   agcRx2MinGainIndex: */ 255, /*
   agcObsRxMaxGainIndex */ 203, /*
    agcObsRxMinGainIndex */ 1,/* agcObsRxSelect */
   1, /* agcPeakThresholdMode */
   1, /* agcLowThsPreventGainIncrease */
    //*FIXME*agcGainUpdateCounter=0/ 4096, /*
   agcGainUpdateCounter */ 4, /*
   agcSlowLoopSettlingDelay */ 2, /*
   agcPeakWaitTime*/
   1, /* agcResetOnRxEnable */
   0, /* agcEnableSyncPulseForGainCounter */ &rxPeakAgc, &rxPwrAgc};
static mykonosAgcCfg_t obsRxAgcConfig =
{
   255, /* agcRx1MaxGainIndex */ 195, /*
    agcRx1MinGainIndex */ 255,/*
   agcRx2MaxGainIndex */ 195,
   agcRx2MinGainIndex: */ 255, /*agcObsRxMaxGainIndex */ 203, /*
   agcObsRxMinGainIndex */ 1,/* agcObsRxSelect
```
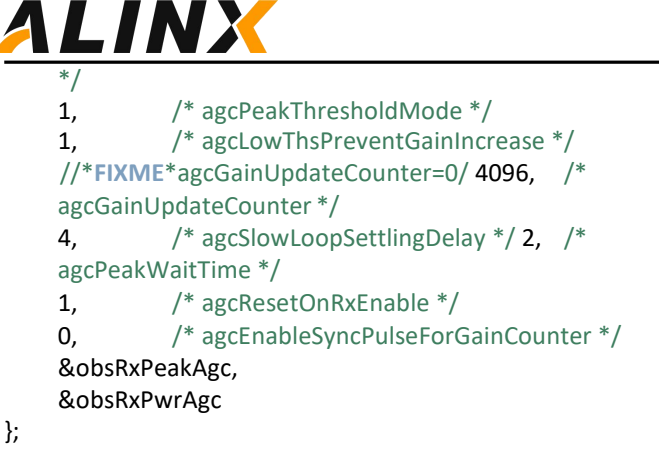

## <span id="page-15-0"></span>**3.4AD9371 Modification after initialization**

Configure the receive gain function:

```
if((mykError=MYKONOS_setRx1ManualGain(&mykDevice,200))!=MYKONOS_ERR_OK)
{
        errorString = getMykonosErrorMessage(mykError);
        goto error;
    }
    if((mykError=MYKONOS_setRx2ManualGain(&mykDevice,200))!=MYKONOS_ERR_OK)
{
        errorString = getMykonosErrorMessage(mykError);
        goto error;
    }
    Configure Send Attenuation Function:
    if ((mykError = MYKONOS_setTx1Attenuation(&mykDevice, 10000)) !=
MYKONOS_ERR_OK) {//range=0~41950
        errorString = getMykonosErrorMessage(mykError);
        goto error;
    }
```

```
if ((mykError = MYKONOS_setTx2Attenuation(&mykDevice, 30000)) !=
MYKONOS_ERR_OK) {//range=0~41950
        errorString = getMykonosErrorMessage(mykError);
        goto error;
    }
```
Configuring the transceiver frequency point function: The change of the transceiver frequency point is quite complex, please refer to the RF PLL FREQUENCY CHANGE PROCESS section in the AD9371-User Guide UG-992 document. Instantiate as a function in the test program. The configuration speed is faster within the frequency range of 100MHz, and it will be recalibrated if it exceeds 100MHz.

change\_rfpll(mykDevice.rx->rxPllLoFrequency\_Hz, RX\_PLL,2800e6); change\_rfpll(mykDevice.tx->txPllLoFrequency\_Hz, *TX\_PLL*,2000e6);

## <span id="page-15-1"></span>**3.5 Running reference routines**

AD9371 provides a self loopback testing program for testing.

Using a loopback RF cable to loop back TX and RX, you can see the results of loopback through RF.

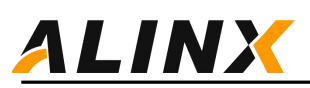

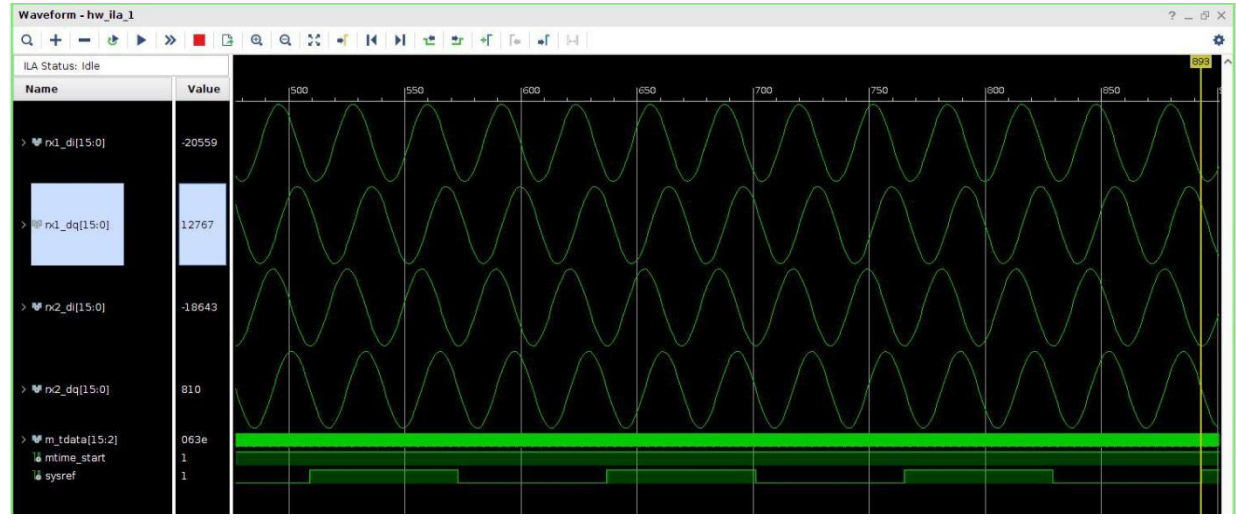

Figure 18 RF Loop Back Test

You can select waveform export and use third-party software for analysis.

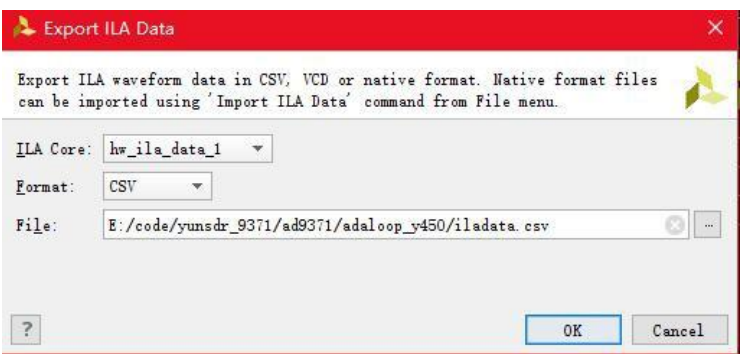

Figure 19 ILA Data Export

For example, using MATLAB for analysis.

```
m = csvread('E:\code\yunsdr_9371\ad9371\adaloop_y450\iladata.csv', 1, 0);
data(:,1)=m(:, 9)+1i*m(:, 8);
data(:,2)=m(:, 11)+1i*m(:, 10);
subplot(231);plot(real(data(:,1)));hold on;plot(imag(data(:,1))); subplot(232);plot(data(:,1));axis equal;
subplot(233);pwelch(data(:,1),[],[],[],122.88e6,'centered','psd');
subplot(234);plot(real(data(:,2)));hold on;plot(imag(data(:,2))); subplot(235);plot(data(:,2));axis equal;
subplot(236);pwelch(data(:,2),[],[],[],122.88e6,'centered','psd');
```
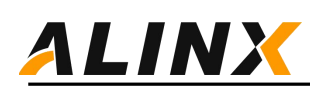

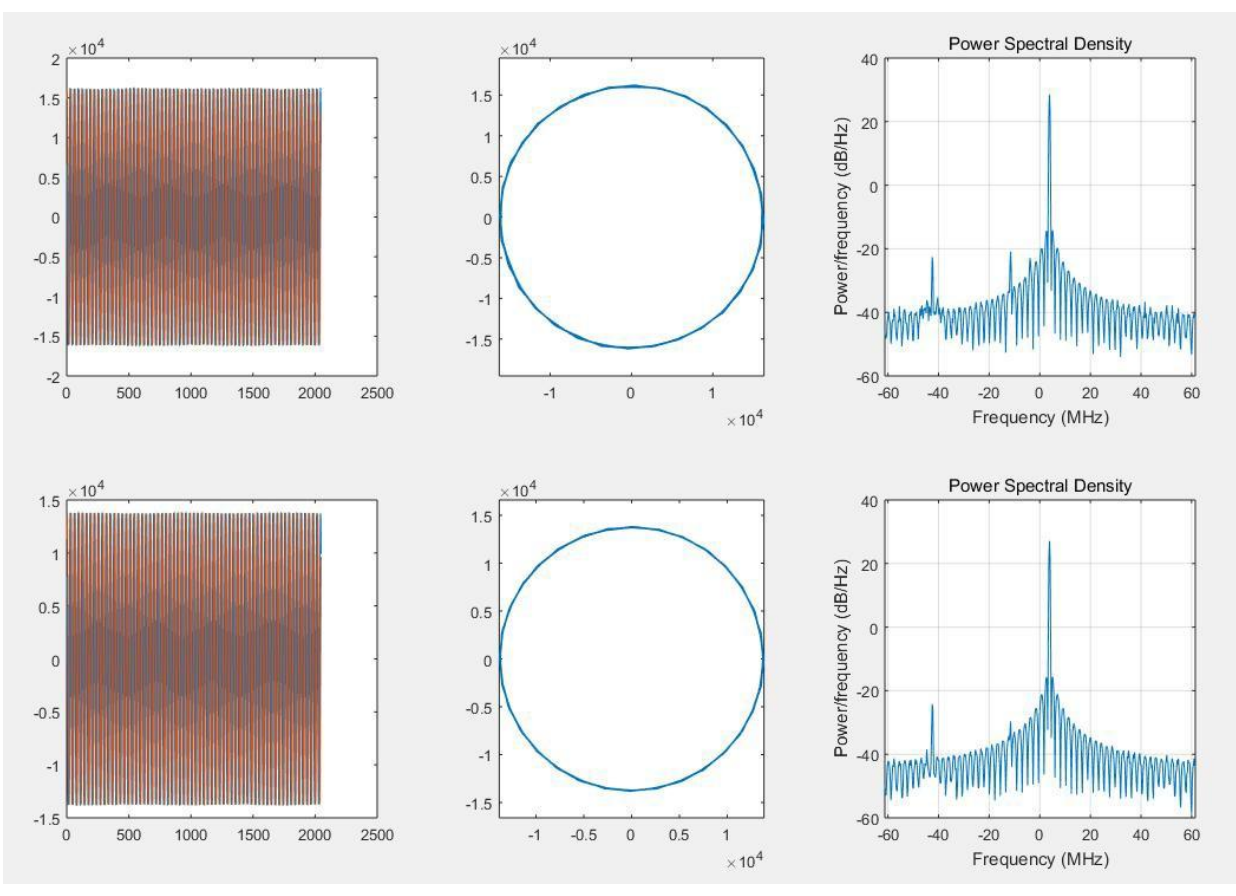

Figure 20 Analysis Results of Matlab Data

# <span id="page-17-0"></span>**4 Customized sampling rate**

Customization of sampling rates can be divided into two situations: the customization of sampling rates existing in the AD9371 development and evaluation software (MYK), and the customization of special sampling rates. The existing sampling rates of the AD9371 evaluation software are shown in the following figure:

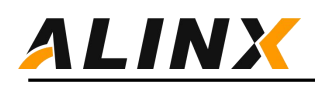

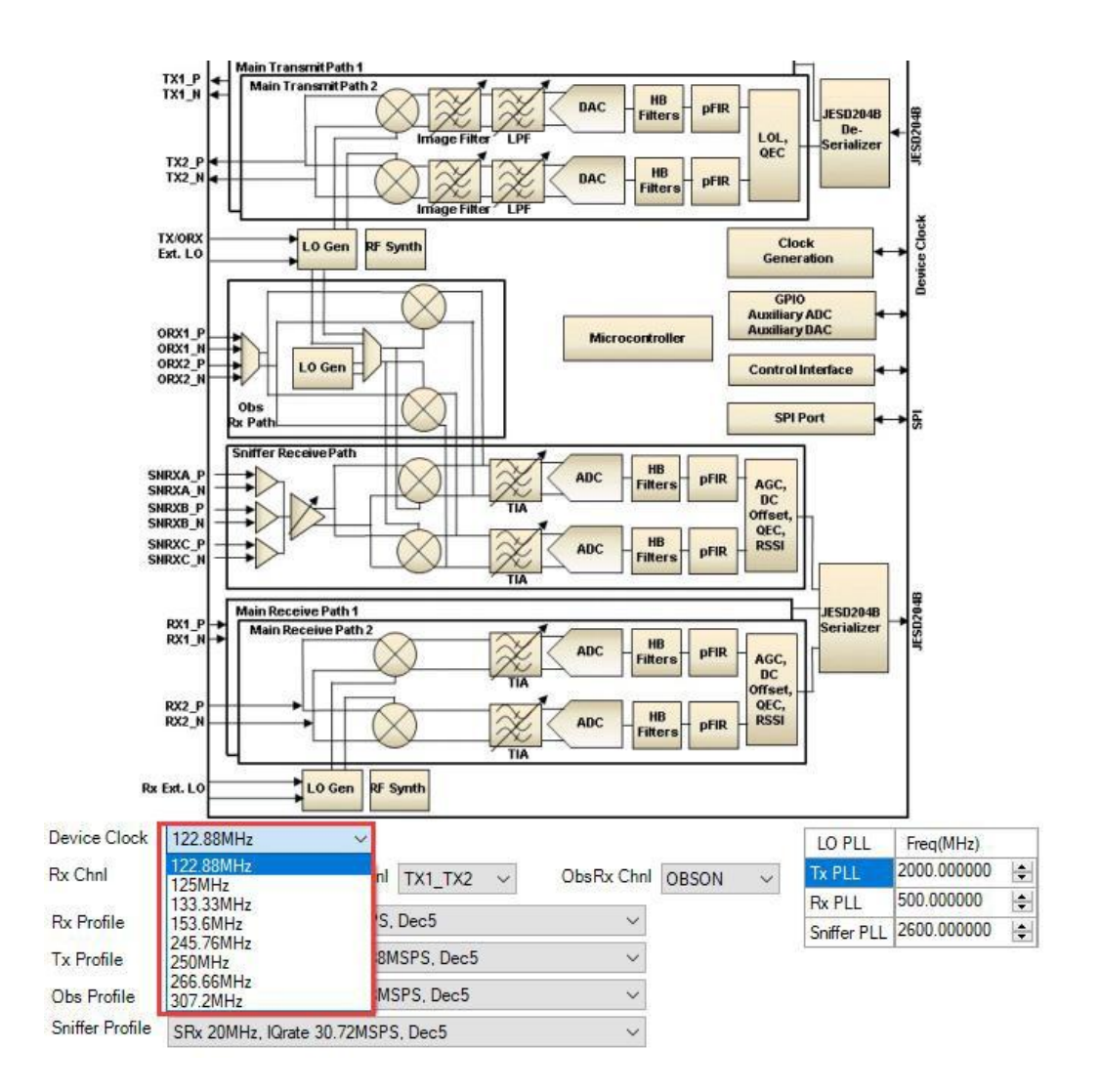

Figure 21 MYK Device Clock List